- 1. ECS Digital Library (<https://iopscience.iop.org/partner/ecs>) にアクセスします。
- 2. トップ画面にある「LOG-IN」をクリックし、その下に表示される「Athens /Institution login」をクリックします。

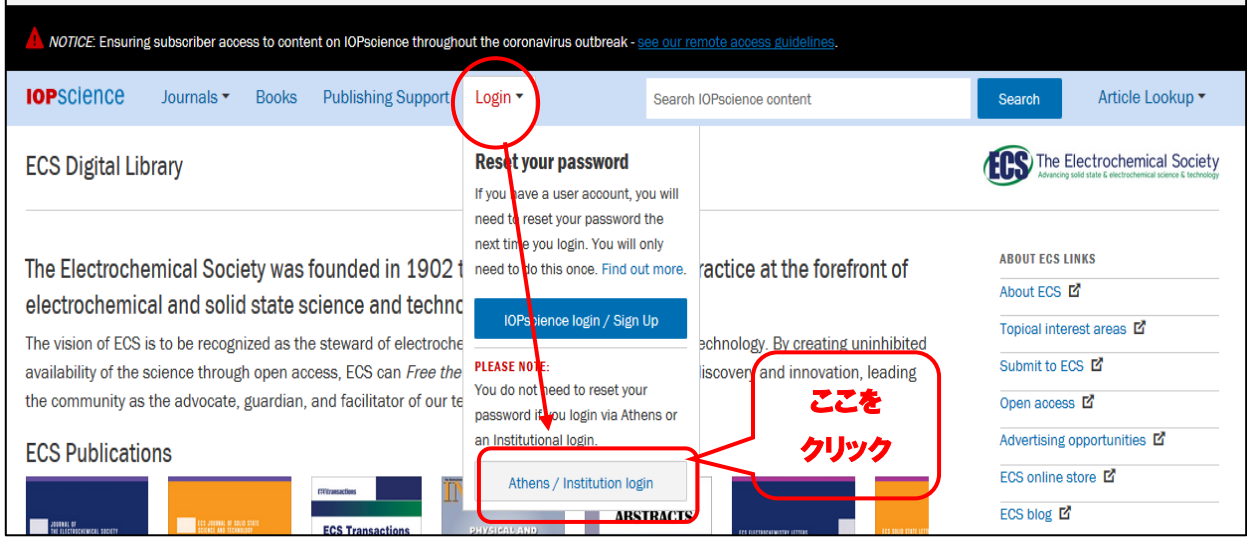

3. IOPのLoginの画面に移動しますので、Faderated accessの下にある「Login via OpenAthens/Shibboleth」をクリックします。

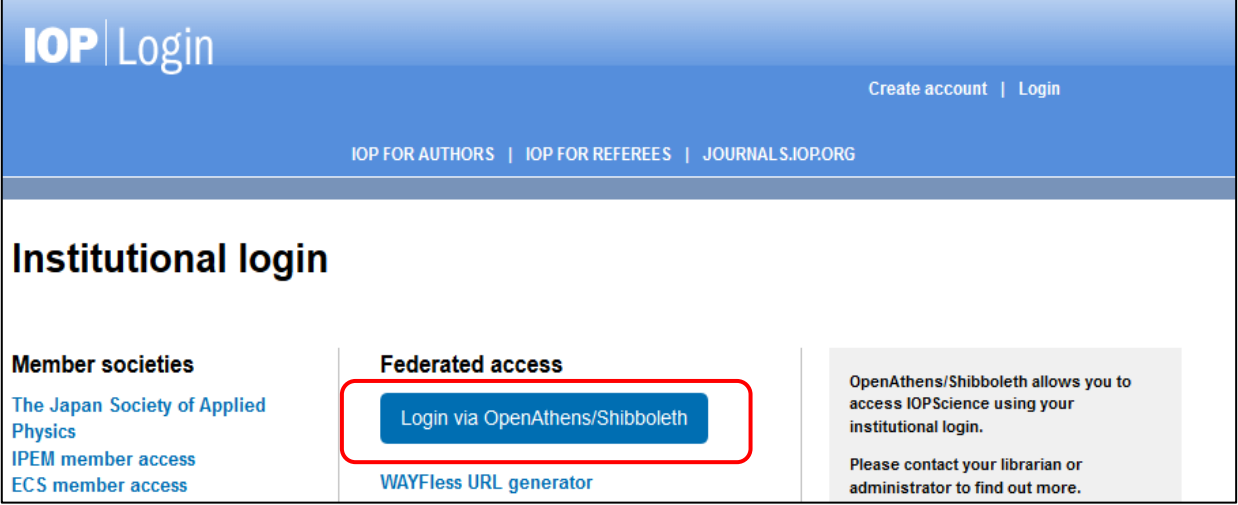

4. IOP ScienceのSign inの画面が表示されますので、「Find your Institution」の下の検 索バーに「Kansai」と入力すると、「関西大学」の表示が2つ現れます。下のほうの 「関西大学」をクリックしてください。

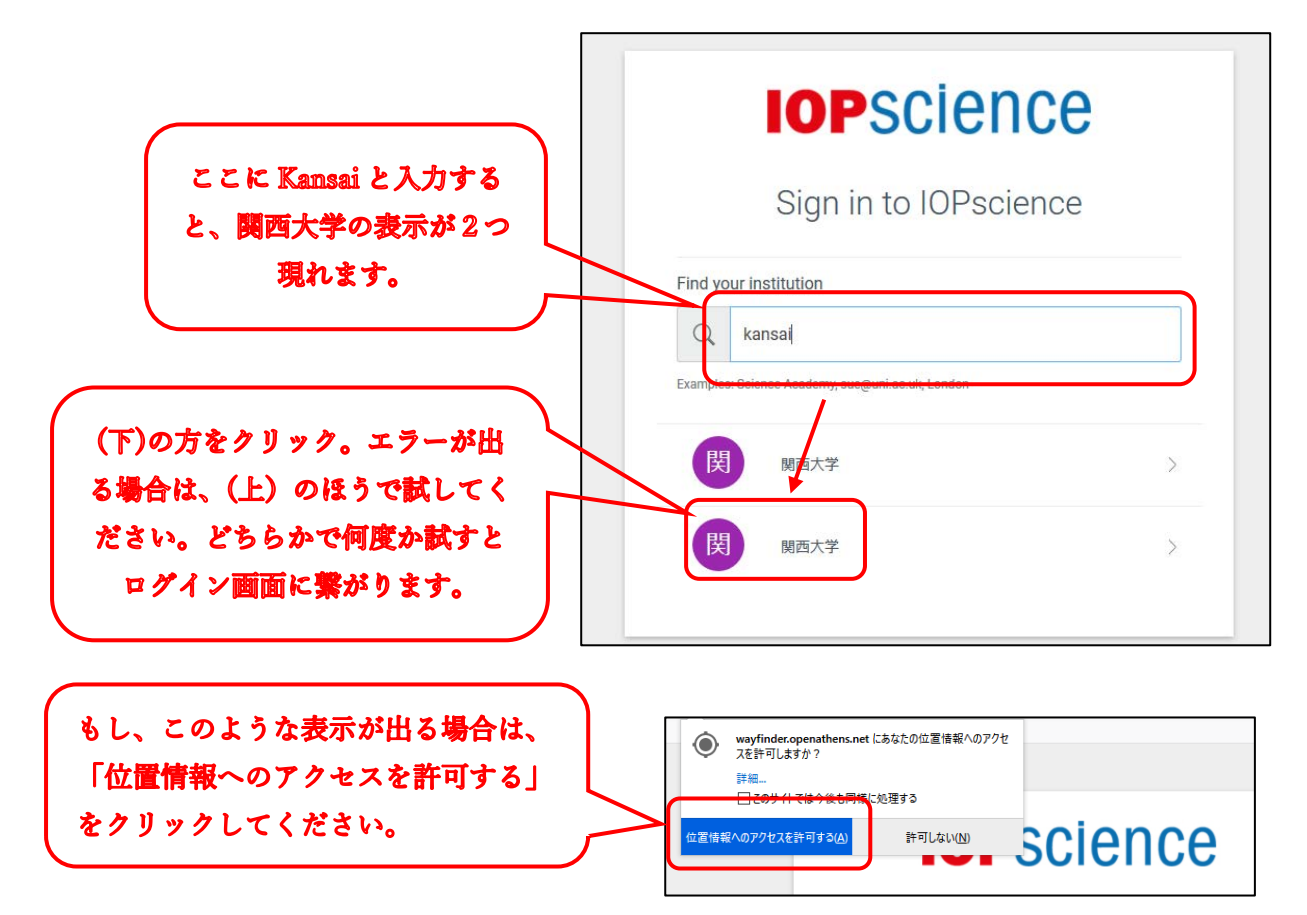

5. 関西大学 学認用ログインページが表示されますので、関西大学統合認証システムの 「ユーザーID」と「パスワード」を入力し、「Login」をクリックします。

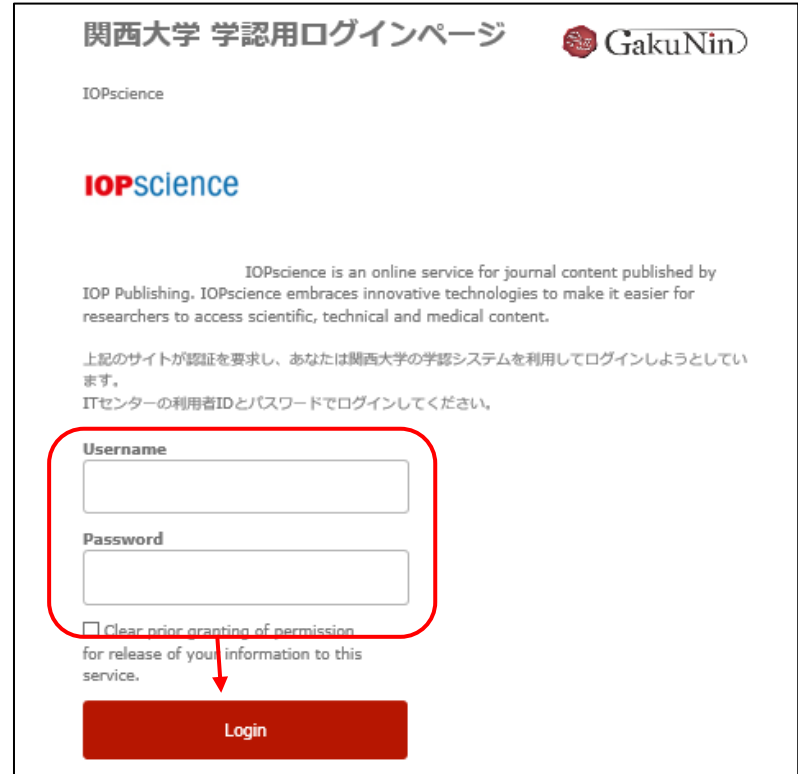

6. 以下の画面が表示されます。「同意します」をクリックします。(必要に応じて同意内 容の変更を行ってください。)

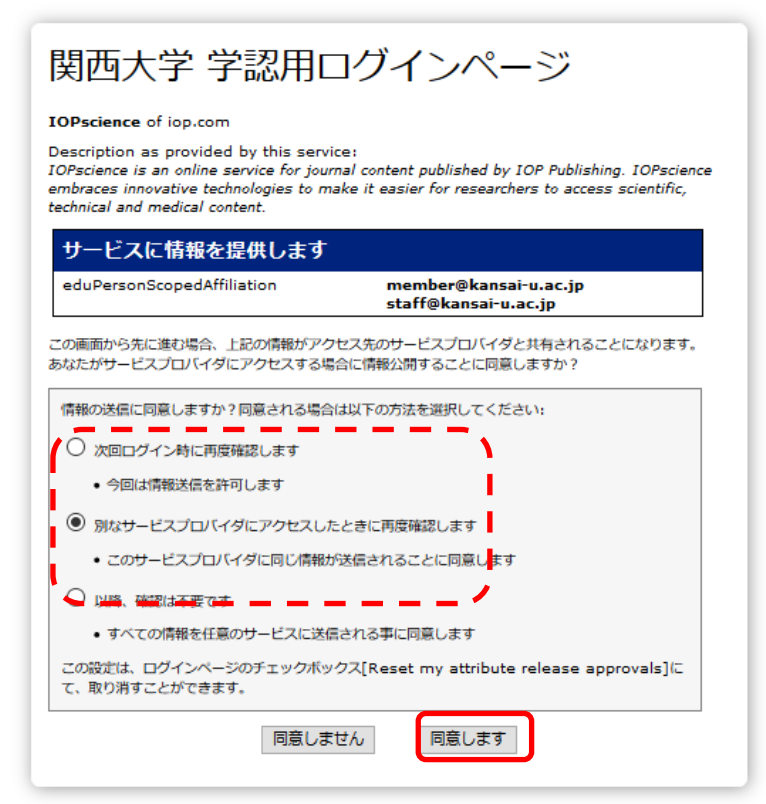

7. ECS のトップ画面が表示されますので、閲覧したいタイトル名をクリックしてくださ い。

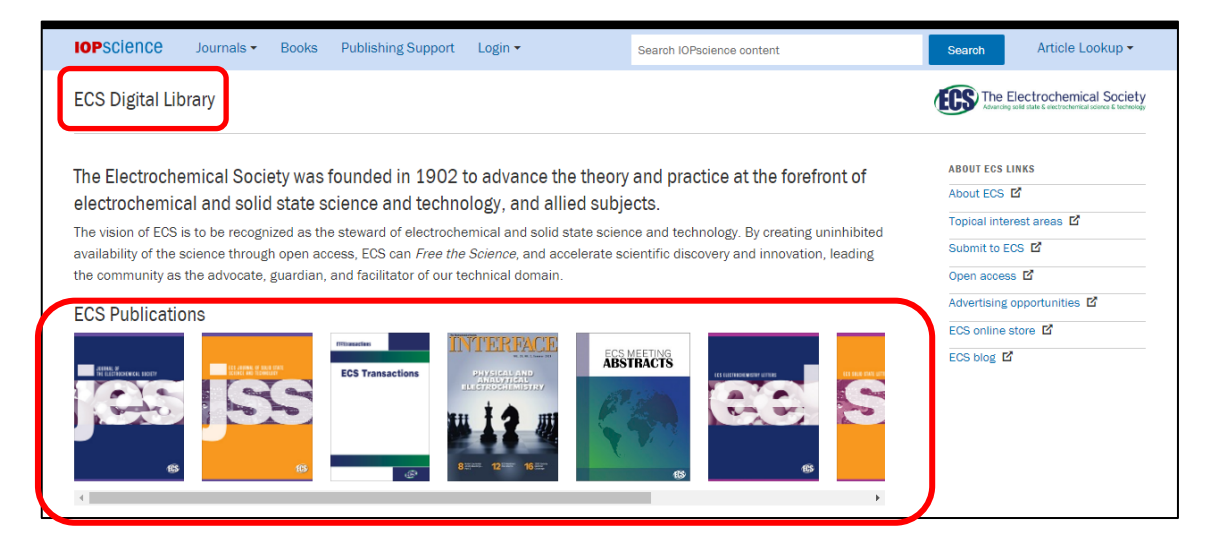